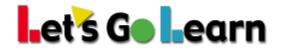

## Using the Demonstrated Gains Report to Measure *LGL Edge* Gains in the LGL Data Portal

**Overview:** This report is designed to show student growth based on varying usage levels of either *LGL Math Edge* or *LGL ELA Edge*. The idea is to sort students into varying groups based on how much *LGL Edge* supplemental instruction they have completed. Keep in mind that only students who complete a pre- and post-assessment in the date range will be included in the report. Also, data may be skewed if there are multiple student groups within the sample being examined.

Step One: Once logged into the LGL Data Portal...

| Let's Go Learn          | Home                                                                                                    | Reports          | Exports | Beta | Data Distribution Portal |
|-------------------------|----------------------------------------------------------------------------------------------------|------------------|---------|------|--------------------------|
| Reports Page: Please Se | elect a Report b                                                                                                    | 1<br>pelow to be | egin.   |      | [Log Out]                |
|                         | <ul> <li>✓ Select<br/>Performance Bands<br/>Average Scores<br/>System Usage</li> <li>Assessment Profile</li> <li>Demonstrated Gains<br/>Rti and Program Placement</li> </ul> |                  |         | •    |                          |

(1) Go to the Report menu.

(2) Select the "Demonstrated Gains Report" option.

**Step Two:** Choose your assessment.

ODORA Demonstrated Gains OADAM Demonstrated Gains

**Step Three:** You MUST choose one or more sites and then SET the site.

| Please Select from the Sites Locations: | □ PS 3               | Libery HS | Dickinson HS | Ferris HS |
|-----------------------------------------|----------------------|-----------|--------------|-----------|
|                                         | 🗆 Lincoln HS         | PS 5      | □ PS 6       | PS 7      |
|                                         | □ PS 8               | □ PS 11   | □ PS 12      | □ PS 14   |
|                                         | Select All Clear All |           |              |           |
| 2                                       | Set / Update Site    |           |              |           |

(1) Check the boxes next to the sites you wish to select. Teachers choose a class.
(2) You MUST click the <Set/Update Site> button.

© 2018 Let's Go Learn, Inc. All rights reserved. Let's Go Learn, OAASIS, DORA-Diagnostic Online Reading Assessment, DOMA-Diagnostic Online Math Assessment, and LGL Edge are registered trademarks of Let's Go Learn, Inc.

**Step Four:** After selecting your site, choose your parameters on the left and then hit the <Begin> button to update the graph on the right. See below...

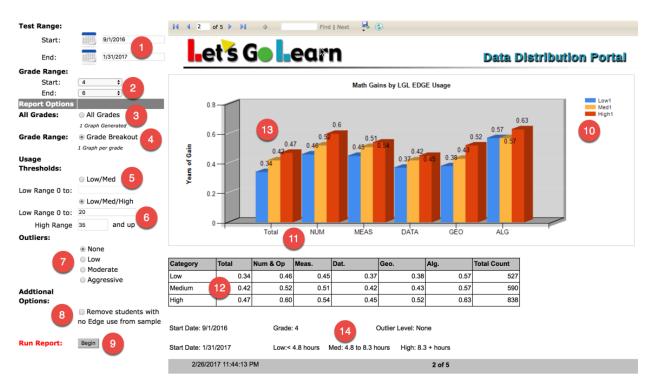

- (1) Enter in the date range of the period to analyze. This should encompass your pre- and post-assessment windows--i.e., pre-tests completed in mid-September, post-tests in mid-January. So the window entered would be: 9/1/2016 and 1/31/2017.
- (2) Enter in the grade ranges you want to examine.
- (3) If you select "All Grades," a single graph will be displayed.
- (4) If you select "Grade Breakout," the first page is a single graph for all grades. The following pages are for each individual grade.
- (5) The "Low/Med" usage threshold will produce a graph with only two bars per strand. Enter in the total number of *LGL Edge* lessons completed by each student as your threshold.
- (6) The "Low/Med/High" usage threshold will produce a graph with three bars, *as shown above*. Enter in the total number of *LGL Edge* lessons completed by each student as your threshold.
- (7) Outliers remove extreme gains or losses caused by students not trying on either their pre- or post-assessments. For smaller samples, you can try to use this "outlier" option to cleanse your data.
- **Hint on Setting Threshold:** Set the number of lessons to try to balance the number of users in the "Total Count" column in the table. You can change the number(s) and rerun the report.
- (8) The "Remove students with no *Edge* use from sample" option takes any students with 0 or null *Edge* lessons completed and eliminates them from the analysis. You would use this if your entire school tested pre and post, but only your at-risk students used *Edge*.
- (9) Hit the <Begin> button to generate the graph or to update the graph after changing options.
- (10) "Low/Med/High" refers to the amount of *LGL Edge* usage based on thresholds in (5) or (6).
- (11) The colored bars represent each usage group.
- (12) This table shows the amount of gains in years by each usage group.
- (13) The bars show the amount of gains in years by each usage group and by each sub-test.
- (14) The number of lessons used in the thresholds is approximately converted to the number of hours on task. In this example, the low threshold is 20 lessons or less than 4.8 hours. The medium threshold above 20 and below 35 lessons or 4.8 to 8.3 hours. The high threshold is 35 or more lessons or 8.3 or more hours.

© 2018 Let's Go Learn, Inc. All rights reserved. Let's Go Learn, OAASIS, DORA-Diagnostic Online Reading Assessment, DOMA-Diagnostic Online Math Assessment, and LGL Edge are registered trademarks of Let's Go Learn, Inc. **Step Five:** Save your final report...

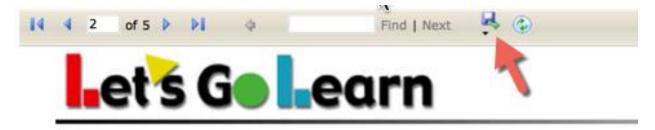

Click on the "Disk" icon to choose report download options.

© 2018 Let's Go Learn, Inc. All rights reserved. Let's Go Learn, OAASIS, DORA-Diagnostic Online Reading Assessment, DOMA-Diagnostic Online Math Assessment, and LGL Edge are registered trademarks of Let's Go Learn, Inc.